# Configurazione dei gruppi di VLAN basati sul protocollo su uno switch dalla CLI <u>r</u>

### Introduzione

Una LAN virtuale o VLAN (Virtual Local Area Network) consente di segmentare logicamente una LAN (Local Area Network) in più domini di broadcast. Quando sulla rete vengono trasmessi anche dati sensibili, la creazione di VLAN offre una maggiore sicurezza e il traffico viene quindi indirizzato a VLAN specifiche. Solo gli utenti che appartengono alla VLAN possono accedere e modificare i dati trasmessi su tale rete. L'uso delle VLAN inoltre può migliorare le prestazioni in quanto riduce la necessità di inviare pacchetti broadcast e multicast a destinazioni non necessarie.

Nota: per informazioni su come configurare le VLAN sullo switch con l'utility basata sul Web, fare clic [qui.](/content/en/us/support/docs/smb/switches/cisco-small-business-300-series-managed-switches/smb4986-vlan-configuration-via-cli-on-300-500-series-managed-switche.html) Per le istruzioni basate sulla CLI, fare clic qui.

I dispositivi di rete su cui sono in esecuzione più protocolli non possono essere raggruppati in una VLAN comune. I dispositivi non standard vengono usati per trasmettere il traffico tra VLAN diverse in modo da includere i dispositivi che partecipano a un protocollo specifico. Per questo motivo, non è possibile sfruttare le numerose funzionalità della VLAN.

I gruppi VLAN vengono usati per bilanciare il carico del traffico su una rete di layer 2. I pacchetti vengono distribuiti in base a classificazioni diverse e assegnati alle VLAN. Esistono molte classificazioni diverse e se è definito più di uno schema di classificazione, i pacchetti vengono assegnati alla VLAN nell'ordine seguente:

- Tag: il numero VLAN viene riconosciuto dal tag.
- VLAN basata su MAC: la VLAN viene riconosciuta dalla mappatura da MAC (Media Access Control) a VLAN dell'interfaccia in entrata.
- VLAN basata su subnet: la VLAN viene riconosciuta dal mapping tra subnet e VLAN di origine dell'interfaccia in entrata.
- VLAN basata sul protocollo: la VLAN è riconosciuta dalla mappatura Ethernet di tipo protocollo-VLAN dell'interfaccia in entrata.
- PVID: la VLAN è riconosciuta dall'ID VLAN predefinito della porta.

#### Per configurare i gruppi di VLAN basati sul protocollo sullo switch, attenersi alle seguenti linee guida:

1. Creare le VLAN. per informazioni su come configurare le VLAN sullo switch con l'utility basata sul Web, fare clic [qui.](/content/en/us/support/docs/smb/switches/cisco-small-business-200-series-smart-switches/smb5097-configure-a-vlan-on-a-switch.html) Per le istruzioni basate sulla CLI, fare clic [qui](/content/en/us/support/docs/smb/switches/cisco-small-business-300-series-managed-switches/smb4986-vlan-configuration-via-cli-on-300-500-series-managed-switche.html).

2. Configurare le interfacce sulle VLAN. Per istruzioni su come assegnare le interfacce alle VLAN con l'utility basata sul Web dello switch, fare clic [qui](/content/en/us/support/docs/smb/switches/cisco-350-series-managed-switches/smb5411-configure-port-to-virtual-local-area-network-vlan-settings-o.html). Per le istruzioni basate sulla CLI, fare clic [qui.](/content/en/us/support/docs/smb/switches/cisco-small-business-300-series-managed-switches/smb5653-configure-port-to-vlan-interface-settings-on-a-switch-throug.html)

Nota: Se l'interfaccia non appartiene alla VLAN, l'impostazione di configurazione dei gruppi basati sulla subnet sulla VLAN non avrà effetto.

3. Configurare i gruppi di VLAN basati sul protocollo. Per istruzioni su come configurare i gruppi di VLAN basati sul protocollo con l'utility basata sul Web dello switch, fare clic [qui.](/content/en/us/support/docs/smb/switches/cisco-small-business-200-series-smart-switches/smb3173-configure-a-vlan-protocol-based-group-on-a-switch.html)

- 4. (Facoltativo) È inoltre possibile configurare i seguenti elementi:
	- Gruppi di VLAN basati sull'indirizzo MAC: per istruzioni su come configurare i gruppi di VLAN basati sull'indirizzo MAC con l'utility basata sul Web dello switch, fare clic [qui.](/content/en/us/support/docs/smb/switches/cisco-350-series-managed-switches/smb3071-configure-media-access-control-mac-based-virtual-local-area.html) Per le istruzioni basate sulla CLI, fare clic [qui](/content/en/us/support/docs/smb/switches/cisco-350-series-managed-switches/smb5657-configure-mac-based-vlan-groups-on-a-switch-through-the-cli.html).
	- Gruppi di VLAN basati sulla subnet: per istruzioni su come configurare i gruppi di VLAN basati sulla subnet con l'utility basata sul Web dello switch, fare clic [qui.](/content/en/us/support/docs/smb/switches/cisco-350-series-managed-switches/smb5409-configure-subnet-based-virtual-local-area-network-vlan-group.html) Per le istruzioni basate sulla CLI, fare clic [qui](/content/en/us/support/docs/smb/switches/cisco-350-series-managed-switches/smb5658-configure-subnet-based-vlan-groups-on-a-switch-through-the-c.html).

## **Obiettivo**

Èpossibile definire gruppi di protocolli e quindi associarli a una porta. Dopo aver associato il gruppo di protocolli a una porta, a ogni pacchetto proveniente da un protocollo del gruppo viene assegnata una VLAN configurata nei gruppi basati sul protocollo.

Per inoltrare i pacchetti in base al protocollo, è necessario configurare gruppi di protocolli e quindi mappare tali gruppi sulle VLAN. In questo documento viene spiegato come definire i gruppi di protocolli e configurare i gruppi basati sul protocollo sulla VLAN.

## Dispositivi interessati

- Serie Sx350
- Serie SG350X
- Serie Sx500
- Serie Sx550X

### Versione del software

- 1.4.7.06 Sx500
- 2.2.8.04 Sx350, SG350X, Sx550X

### Configurazione dei gruppi di VLAN basati sul protocollo sullo switch dalla CLI

#### Creazione di un gruppo di VLAN basato sul protocollo

Passaggio 1. Accedere alla console dello switch. Il nome utente e la password predefiniti sono cisco/cisco. Se sono stati configurati un nuovo nome utente o password, immettere queste credenziali.

#### User Name:cisco Password: \*\*\*\*\*\*\*\*\*\*

Nota: i comandi possono variare a seconda del modello di switch in uso. Nell'esempio, è possibile accedere allo switch SG350X in modalità Telnet.

Passaggio 2. In modalità di esecuzione privilegiata dello switch, accedere alla modalità di configurazione globale immettendo quanto segue:

#### SG350X#configure

Passaggio 3. In modalità di configurazione globale, configurare una regola di classificazione basata sul protocollo immettendo quanto segue:

SG350X(config)#vlan database

SG350X#configure SG350X(config)#vlan database SG350X(config-vian)#

Passaggio 4. Per mappare un protocollo a un gruppo di protocolli, immettere quanto segue:

SG350X(config-vlan)#map protocol [protocol] [encapsulationvalue] protocols-group [group-id]

Le opzioni sono:

● protocol - specifica un numero di protocollo a 16 bit o uno dei nomi riservati. L'intervallo è compreso tra 0x0600 e 0xFFFF. Il valore 0x8100 non è valido come numero di protocollo per l'incapsulamento Ethernet. I seguenti nomi di protocollo sono riservati per Ethernet Encapsulation:

- IP: frame Ethernet V2 con pacchetto IPv4. Il numero di protocollo è 0x0800.

- IPX: frame Ethernet V2 con IPX (Internetwork Packet Exchange). I numeri di protocollo vanno da 0x8137 a 0x8138.

- IPv6 — Frame Ethernet V2 con pacchetto IPv6. Il numero di protocollo è 0x86DD.

- ARP: frame Ethernet V2 con pacchetto ARP (Address Resolution Protocol). Il numero di protocollo è 0x0806.

- Definito dall'utente - È possibile immettere un valore di protocollo in formato esadecimale con lunghezza di quattro cifre.

• encapsulation-value — (facoltativo) specifica uno dei seguenti valori:

- ethernet: questo parametro fa riferimento al pacchetto di dati su un collegamento Ethernet. Questo è l'incapsulamento predefinito. Se il valore di incapsulamento non è definito, come tipo di incapsulamento verrà utilizzato Ethernet.

- rfc1042 - Questo parametro fa riferimento a Logical Link Control con Sub-Network Access Protocol (LLC-SNAP). La combinazione di questi protocolli garantisce una trasmissione efficace dei dati all'interno della rete.

- llcother: questo parametro fa riferimento a LLC (Logical Link Control). È il sottolivello del livello di collegamento dati, che funge da interfaccia tra il sottolivello del controllo di accesso ai supporti e il livello di rete.

● group-id: specifica il numero di gruppo da creare. L'ID gruppo può variare da uno a 2147483647.

```
SG350X#configure
SG350X(config)#vlan_database
SG350X(config-vlan)#map protocol ip protocols-group 100
SG350X(config-vlan)#map protocol ipv6 ethernet protocols-group 200
SG350X(config-vlan)#
```
Nota: nell'esempio, vengono creati i gruppi di VLAN 100 e 200 basati sul protocollo. Il gruppo 100 filtra il protocollo Ethernet IP, mentre il gruppo 200 filtra il protocollo Ethernet IPv6.

Passaggio 5. Per uscire dal contesto di configurazione interfaccia, immettere quanto segue:

SG350X(config-vlan)#exit

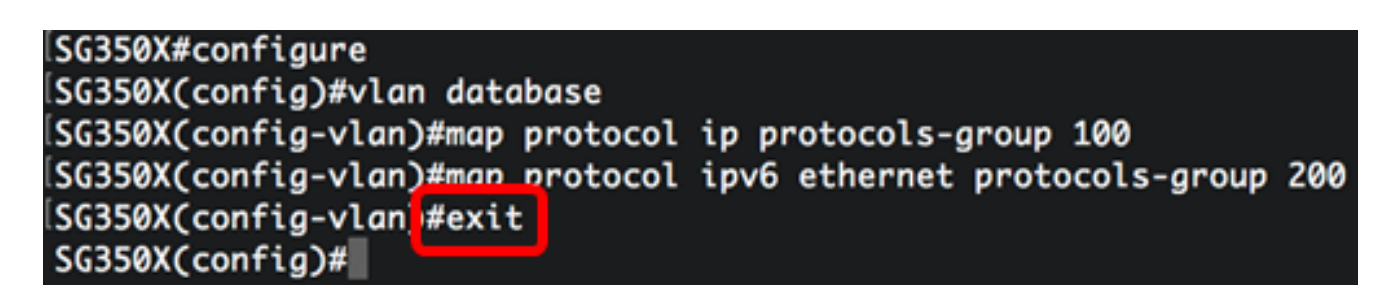

A questo punto, i gruppi di VLAN basati sul protocollo sono configurati sullo switch dalla CLI.

### Mappare un gruppo di VLAN basato sul protocollo alla VLAN

Passaggio 1. In modalità di configurazione globale, accedere al contesto di configurazione interfaccia immettendo quanto segue:

```
SG350X#interface [interface-id | range interface-range]
```
Le opzioni sono:

- interface-id: specifica un ID di interfaccia da configurare.
- range interface-range: per specificare un elenco di VLAN. Per separare le VLAN non consecutive, non usare spazi ma virgole. Per definire un intervallo di VLAN, usare un trattino.

```
SG350X#configure
SG350X(config)#vlan database
SG350X(config-vlan)#map protocol ip protocols-group 100
SG350X(config-vlan)#map protocol ipv6 ethernet protocols-group 200
SG350X(config-vlan)#exit
SG350X(config)#interface ge1/0/20
SG350X(config-if)#
```
Nota: nell'esempio viene usata l'interfaccia ge1/0/20.

Passaggio 2. Nel contesto di configurazione interfaccia, usare il comando switchport mode per configurare la modalità appartenenza della VLAN:

● generale — L'interfaccia può supportare tutte le funzioni definite nella specifica IEEE 802.1q. L'interfaccia può essere un membro con o senza tag di una o più VLAN.

```
SG350X#configure
SG350X(config)#vlan database
SG350X(config-vlan)#map protocol ip protocols-group 100
SG350X(config-vlan)#map protocol ipv6 ethernet protocols-group 200
SG350X(config-vlan)#exit
SG350X(config)#interface ge1/0/20
[SG350X(config-if)<mark>fswitchport mode general</mark>
SG350X(config-if)#
```
Passaggio 3. (Facoltativo) Per riassegnare la porta alla VLAN predefinita, immettere quanto segue:

SG350X(config-if)#no switchport mode general

Passaggio 4. Per configurare una regola di classificazione basata sul protocollo, immettere quanto segue:

SG350X(config-if)#switchport general map protocols-group [group-id] vlan [vlan-id]

Le opzioni sono:

- group-id: specifica l'ID gruppo basato sul protocollo per filtrare il traffico attraverso la porta. L'intervallo è compreso tra 1 e 2147483647.
- vlan-id: per specificare l'ID VLAN a cui inoltrare il traffico proveniente dal gruppo VLAN. L'intervallo è compreso tra 1 e 4094.

Nota: nell'esempio, l'interfaccia è assegnata al gruppo 100 basato sul protocollo e mappato alla VLAN 20.

```
SG350X(config)#interface ge1/0/20
[SG350X(config-if)#switchport mode general
SG350X(config-if)#switchport general map protocols-group 100 vlan 20
SG350X(config-if)#
```
Passaggio 5. Per uscire dal contesto di configurazione interfaccia, immettere quanto segue:

SG350X(config-if)#exit

```
SG350X(config)#interface ge1/0/20
SG350X(config-if)#switchport mode general
SG350X(config-if)#switchport general map protocols-group 100 vlan 20
SG350X(config-if) #exit
SG350X(config)*
```
Passaggio 6. (Facoltativo) Per rimuovere la regola di classificazione dalla porta o dall'intervallo di porte, immettere quanto segue:

SG350X(config-if)#no switchport general map protocols-groups group

Passaggio 7. (Facoltativo) Ripetere i passaggi da 1 a 6 per configurare le porte più generali e assegnarle ai gruppi di VLAN basati sul protocollo corrispondenti.

SG350X(config)#interface ge1/0/20 [SG350X(config-if)#switchport mode general SG350X(config-if)#switchport general map protocols-group 100 vlan 20 [SG350X(config-if)#exit SG350X(config)#interface range ge1/0/31-35 SG350X(config-if-range)#switchport mode general SG350X(config-if-range)#switchport general map protocols-group 200 vlan 30 SG350X(config-if-range)#

Nota: nell'esempio, le interfacce che vanno da ge1/0/31 a 35 sono assegnate al gruppo 200 basato sul protocollo e alla VLAN 30.

Passaggio 8. Per tornare in modalità di esecuzione privilegiata, immettere il comando end:

SG350X(config-if-range)#end

```
SG350X#configure
SG350X(config)#vlan database
SG350X(config-vlan)#map protocol ip protocols-group 100
SG350X(config-vlan)#map protocol ipv6 ethernet protocols-group 200
SG350X(config-vlan)#exit
SG350X(config)#interface ge1/0/20
SG350X(config-if)#switchport mode general
SG350X(config-if)#switchport general map protocols-group 100 vlan 20
SG350X(config-if)#exit
SG350X(config)#interface range ge1/0/31-35
SG350X(config-if-range)#switchport mode general
SG350X(config-if-range)#switchport general map protocols-group 200 vlan 30
SG350X(config-if-range)#end
SG350X#
```
A questo punto, è necessario mappare i gruppi di VLAN basati sul protocollo alle VLAN sullo switch tramite la CLI.

#### Mostra gruppi di VLAN basati sul protocollo

Passaggio 1. Per visualizzare i protocolli che appartengono alle regole di classificazione basate sul protocollo definite, immettere quanto segue in modalità di esecuzione privilegiata:

#### SG350X#show vlan protocols-groups

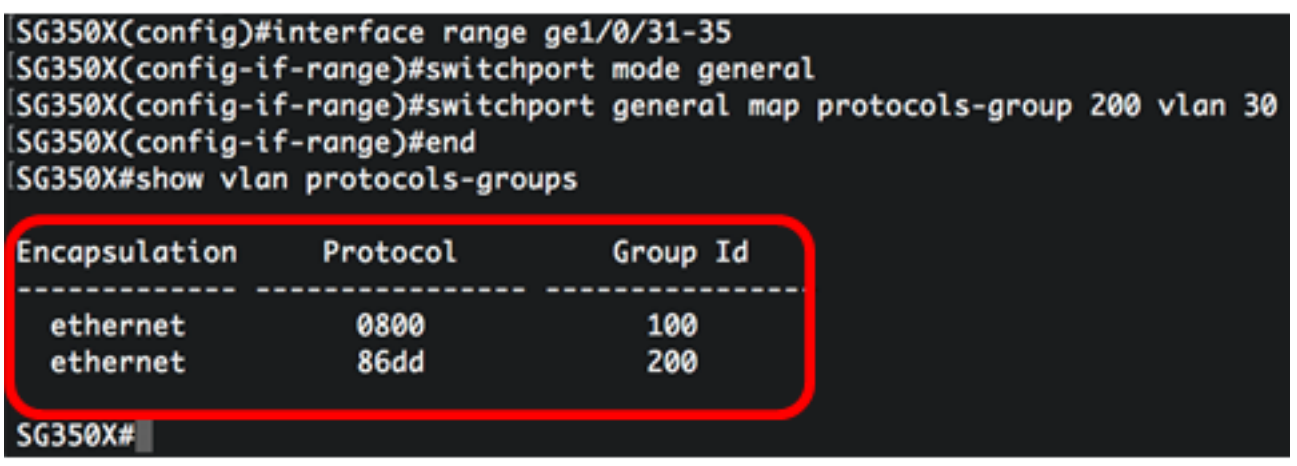

Passaggio 2. (Facoltativo) Per visualizzare le regole di classificazione di una porta specifica sulla VLAN, immettere quanto segue:

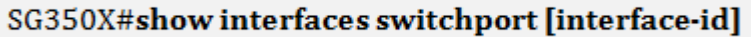

● interface-id: specifica un ID di interfaccia.

Nota: Ogni modalità porta ha la propria configurazione privata. Il comando show interfaces switchport visualizza tutte queste configurazioni, ma è attiva solo la configurazione della modalità porta corrispondente alla modalità porta corrente visualizzata nell'area Modalità amministrativa.

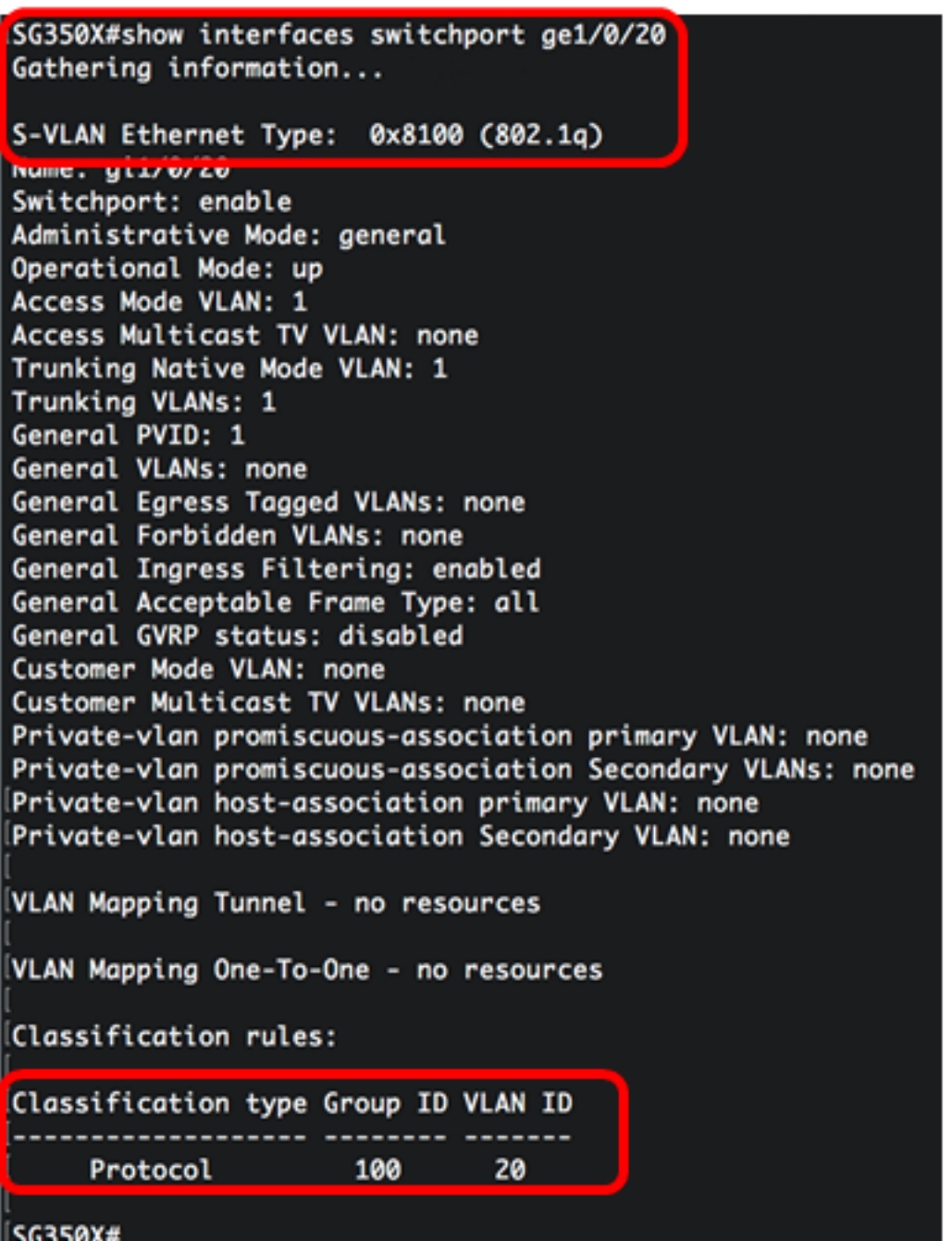

Nota: nell'esempio vengono visualizzati gli stati amministrativo e operativo dell'interfaccia ge1/0/20. La tabella Regole di classificazione mostra che l'interfaccia è stata mappata a un gruppo di VLAN 100 basato sul protocollo e il traffico verrà inoltrato alla VLAN 20.

Passaggio 3. (Facoltativo) In modalità di esecuzione privilegiata dello switch, salvare le impostazioni configurate nel file della configurazione di avvio, immettendo quanto segue:

SG350X#copy running-config startup-config SG350X <mark>copy running-config startup-config</mark> Overwrite file [startup-config].... (Y/N)[N] ?

Passaggio 4. (Facoltativo) Premere Y per Sì o N per No sulla tastiera quando compare il prompt Overwrite file [startup-config]… (Sovrascrivi file [startup-config]).

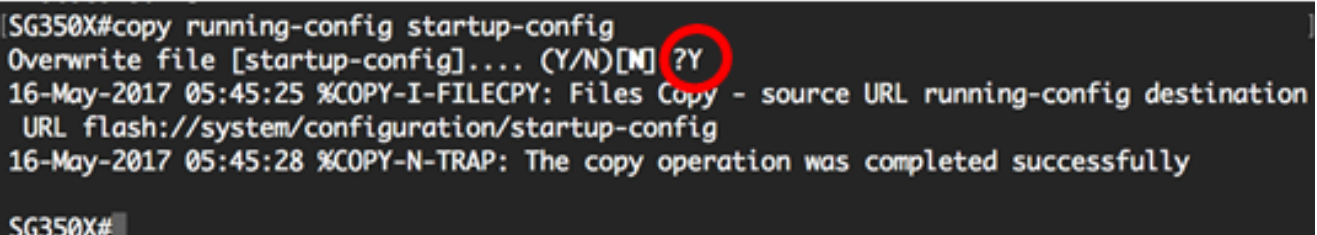

A questo punto, vengono visualizzati i gruppi di VLAN basati sul protocollo e le impostazioni di configurazione della porta sullo switch.

Importante: per continuare a configurare le impostazioni dei gruppi di VLAN sullo switch, attenersi alle linee guida menzionate sopra.